1. Open the Innova .ssu file in Watson.

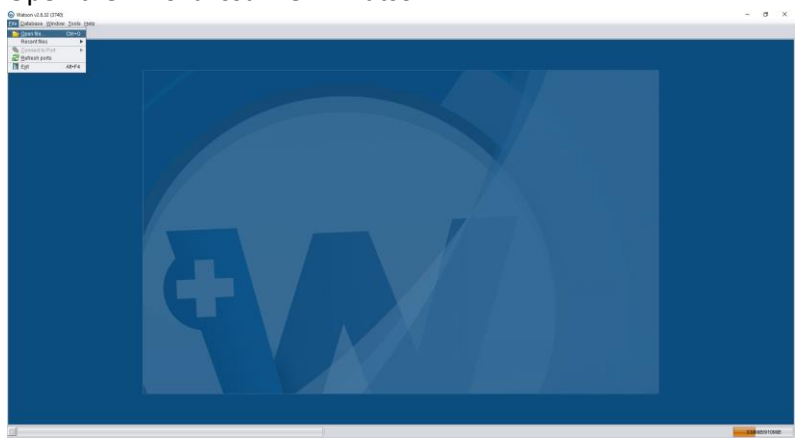

2. A file dialog will pop up. Select the file of interest and click the **Open** button.

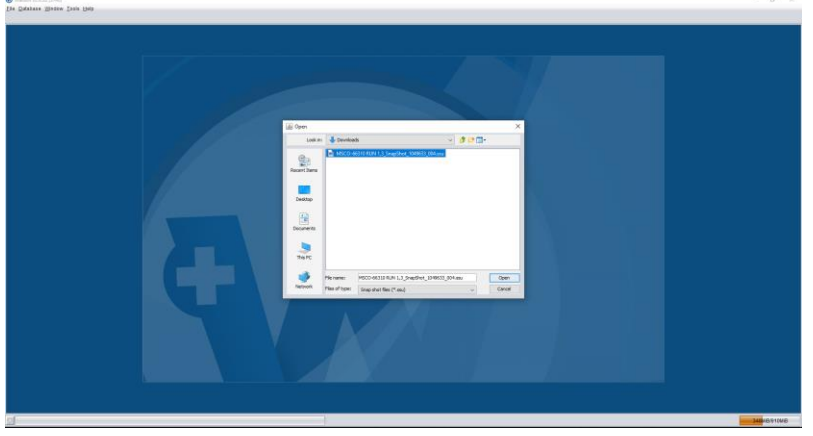

3. Once the file is loaded, click on the **Log Graph** tab towards the bottom of the window. O Himon (2832)3740)<br>Ele Catabase (Stadion Coole Enly)<br>Georgiantes des La Courtiers (Nation de

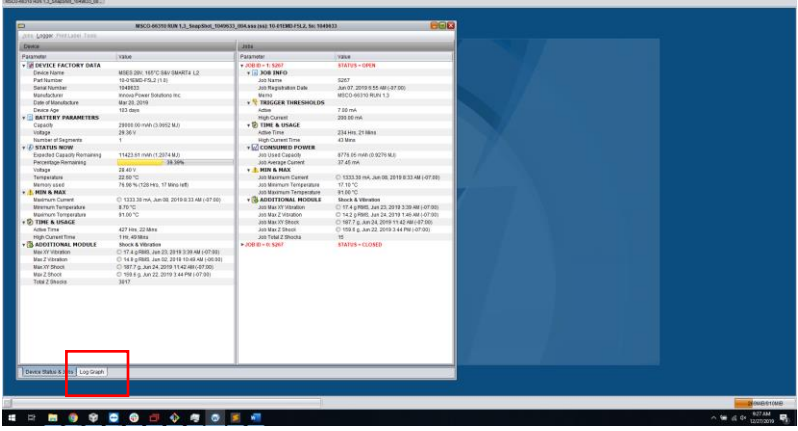

4. Right-click in the white space of the graph and navigate to Export >>CSV>>Whole Domain. Save the CSV file.

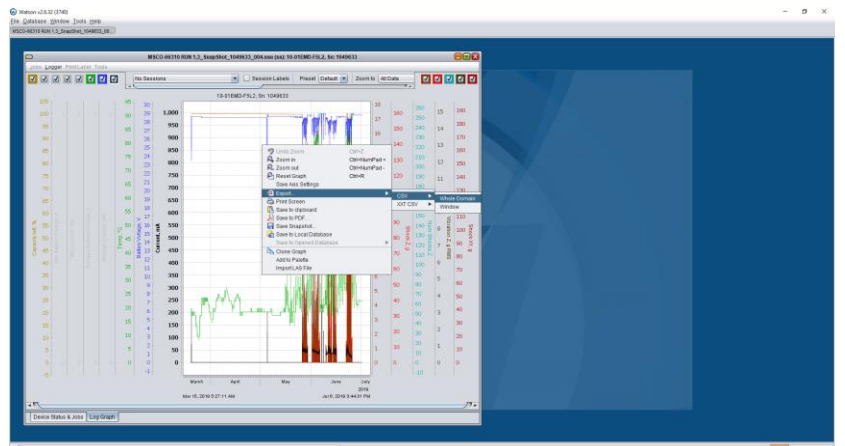

5. Import the newly created CSV file into Wave using the menu Load>>Innova>>Smart-4>>Battery X.

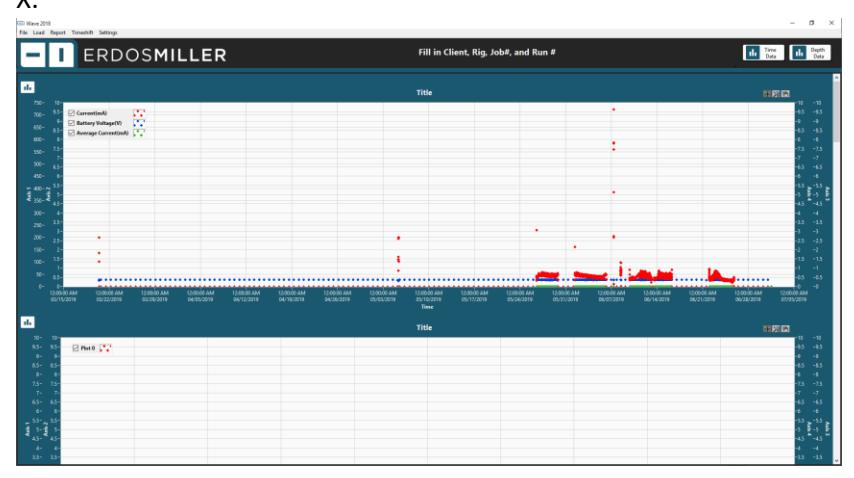